## SSRS performance view

The SSRS performance view provides comprehensive information on the SQL Server Reporting Services and servers.

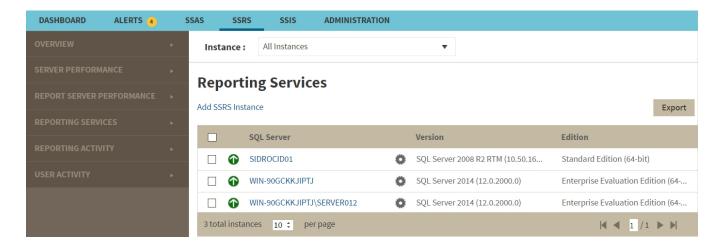

In the SSRS performance view you can:

- Get an overview of your SQL Server Reporting Services status and health.
- Add SSRS instances for monitoring.
- Export the current view to a PDF, XLS, or SML file.
- Perform actions on a single BI instance.
- Perform bulk actions on several BI instances.
- Access information of a specific monitored BI instance.

### **Overview of your SQL Server Reporting Services**

The SSRS performance view provides an overview of your SQL Server Reporting Services and the server they reside on. Information displayed includes:

- All monitored instances
- Status of monitored instances
- SQL Server version and edition

### Add SSRS instances for monitoring

Click the **Add SSRS Instance** option above the list to open the Add Instance Wizard. It automatically defines the service you want to monitor as SSRS.

### Perform actions on a single BI instance

After you select a SQL Server from the list you can perform the following actions:

Refresh Data: Allows you to update the information manually.

Edit Properties: Allows you to modify the previously established credentials.

Export: Allows you to export the information available on the SSRS performance view to a

PDF, XLS, or XML file.

**Remove:** Allows you to remove instances that you no longer want to monitor.

Additionally, by clicking the gear icon you can also **Disable Monitoring** temporarily (during maintenance operations), as well as to **Refresh Data** and **Edit Properties**.

## **Reporting Services**

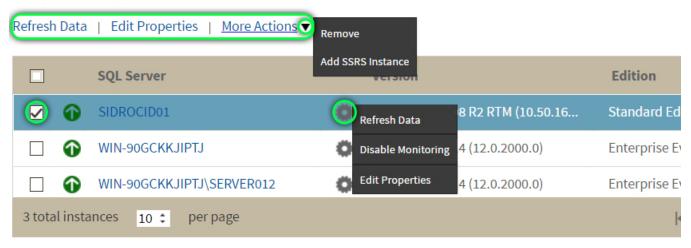

#### Perform bulk actions on several BI instances

After you select more than one SQL Server from the list, you can perform the following bulk actions:

**Edit Credentials:** Allows you to modify the previously established credentials.

**Export:** Allows you to export the information available on the SSRS performance view to a PDF, XLS, or XML file.

**Remove:** Allows you to remove instances that you no longer want to monitor.

Additionally, you can click the gear icon to access the option to temporarily **Disable Monitoring** (during maintenance operations), as well as to **Edit Credentials**.

# **Reporting Services**

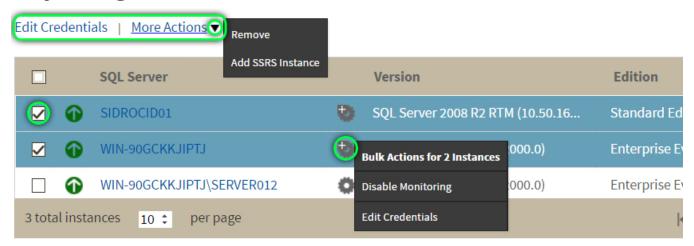

If you remove an instance, SQL BI Manager no longer monitors that instance and deletes all associated data from the database.

### Access information of a specific monitored BI instance

You can access detailed information about a specific monitored BI instance by selecting it from the instance drop-down or by clicking the name of the instance from the list.

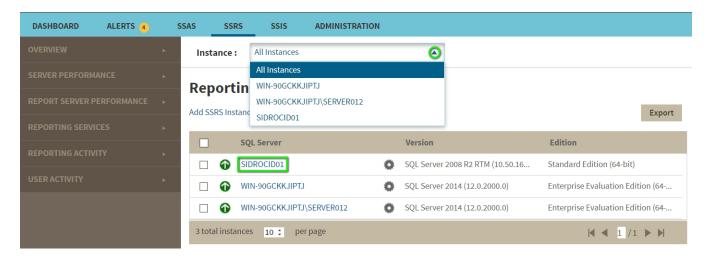

Upon your selection, an instance summary with basic details such as **Machine Name** and **Host Server** displays. You can also view current active alerts specific to the instance and a summary of SSRS downtime.

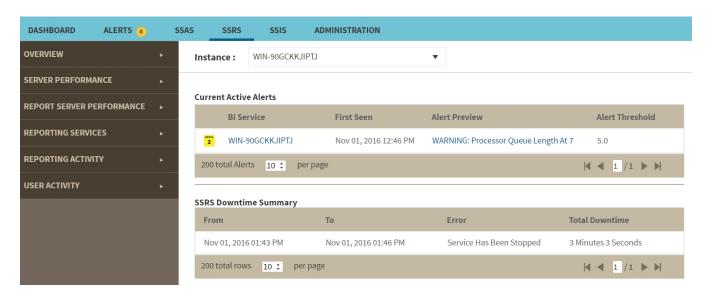

Click the Alert Preview text from the current active alerts list to display the specific chart or detailed information.

On the left sidebar, you can choose from several options that display information and charts for both SSRS performance and server performance. Click here to learn more about the SSRS metrics available.

 $\textbf{IDERA}_{||} \textbf{Products}_{||} \textbf{Purchase}_{||} \textbf{Support}_{||} \textbf{Community}_{||} \textbf{Resources}_{||} \textbf{About Us}_{||} \textbf{Legal}_{||}$